### ビデオ会議アプリケーションを活用した学習支援についての研究(I)

### 高知県教育センター 指導主事 山中孝一

### 1 研究目的

新型コロナウイルス感染症の拡大に伴い、休校等の措置がとられるなど授業の遅れが危惧されること から、児童生徒たちの学習活動が継続できるよう、ビデオ会議アプリケーションを活用した学習支援に ついて検討する。

### 2 研究仮説

扱いやすいビデオ会議アプリケーションを提供すれば、休校中でも授業に準じる学習支援を行うこと ができるであろう。

#### 3 研究方法

### (1) 利用したビデオ会議アプリケーション「Zoom(ズーム)」について

- ① 選択理由
	- ž PCはもちろん、スマートフォンやタブレットなど、ほとんどの端末で接続可能であること。
	- ž 参加者は事前準備や環境設定が不要で、数回のクリックまたはタップ操作で簡単に接続できる こと。
	- ž 参加者はタブレットやスマートフォンを利用すれば、カメラやマイク、イヤホン等の細かい設 定が不要であること。
- ② 主な機能及び特徴
	- ž 本アプリは、原則最大100名までの同時接続が無料で使用でき、2名までは時間制限がない。た だし、Zoom社側では特例的に、新型コロナウイルス感染症の影響を受けている学校等のアカウ ントに対して、40分の時間制限を一時的に解除していたため、3名以上接続しても時間制限が なかった。
	- ž 映像データが圧縮され通信データ量が少ないので、接続が安定している傾向にある。
	- ž 参加者はミーティングルームに入室しようとすると、一旦「待機室」に入り、主催者(以下、 「ホスト」という)側が入室許可の手続きをとることで入室が可能になる。この手順により、 一定のセキュリティを確保できる。
	- 操作等が直感的に分かりやすい画面構成になっている。
	- ž 画面共有機能、ホワイトボード機能、チャット機能、ブレイクアウトセッション、録画機能な ど、活用しやすい機能が多い。

### (2) 利用端末について

少なくともホスト機はタッチパネルを搭載 したタブレットPCが望ましい。スマートフォ ンだと画面が小さいため、画面共有した資料 が見えづらい恐れがあるうえに、チャット機 能を使う際の手間が多い。

タッチパネル非搭載のPCは、画面への書き 込み(「コメントを付ける」機能、図1)や拡 大表示が難しい。

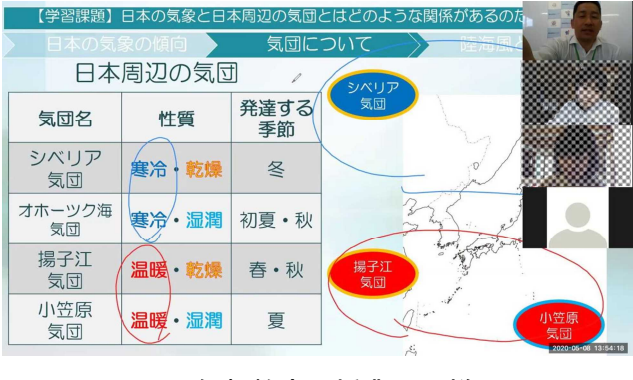

図1 仮想教室(授業)の様子

## (3) 事前準備について

### ① システム等の準備

- ・「Zoom」アプリのサイト(https://zoom.us)でアカウント登録をして、ホストになるための準 備を行う。
- ・教育ネットサーバーのホームページ(以下、HPという)を保存するフォルダに、次の2つのフ

ァイルを保存することで、ページを閲覧するときにパスワード等の入力画面が表示されるよう になる。

「.htaccess」(サーバ設定用)

「.htpasswd」(ユーザー名及びパスワード保存用)

- 詳細は、All Aboutデジタルの記事『Basic 認証(基本認証)でアクセス制限をかける方法』 (https://allabout.co.jp/gm/gc/23780/)を参照
- ・ミーティングルームを設置する際、個人ミーティングID(PMI)によるミーティングルーム設置 をしない(毎回ミーティングIDが変わる)ようにする。これにより、過去にミーティングルー ムに参加したことがあって、何かの手違いで参加してくる可能性をなくす。また、スケジュー ル設定をすることでホストが事前に『招待リンク』を把握でき、[Zoomを起動]の文字に、Zoom ミーティングルームへのリンクを設定することができる。ただし、スケジュール設定をしたこ とで自動的にミーティングルームが設置されるというわけではない。
- ・図2の「教育センターHP」のサイドメニューに、「実証実験 仮想教室」のリンクを設定した。 リンク先は、図3の「【新型コロナウイルス感染症対策】仮想教室のご案内」のページとし、開 催日時等を表示した。

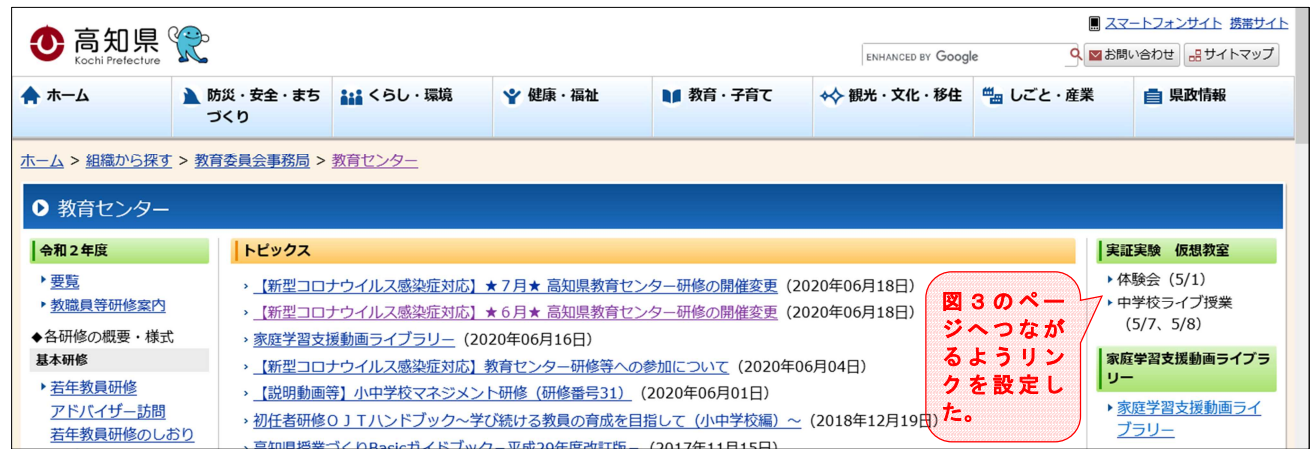

図2 教育センターHP

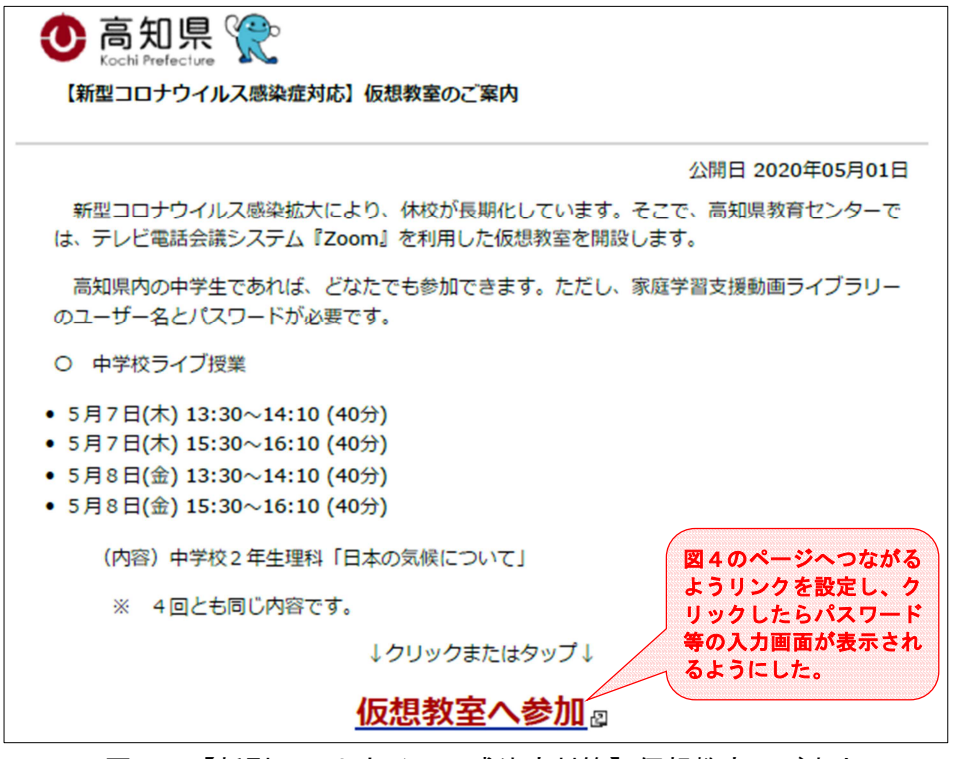

図3 【新型コロナウイルス感染症対策】仮想教室のご案内

### ② 仮想教室(ミーティングルーム)の設定

- ・図3のページの最下段に「仮想教室への参加」のリンクを設定した。リンク先は図4の「【実証 実験】仮想教室」のページとし、Basic認証によるユーザー名とパスワード(以下、「パスワー ド等」という)を設定した。
- ・パスワード等の設定については、家庭学習支援動画ライブラリーにアクセスする際のパスワー ド等と同じにすることで、県内の中学生にとって安心して容易にアクセスできる環境とした。

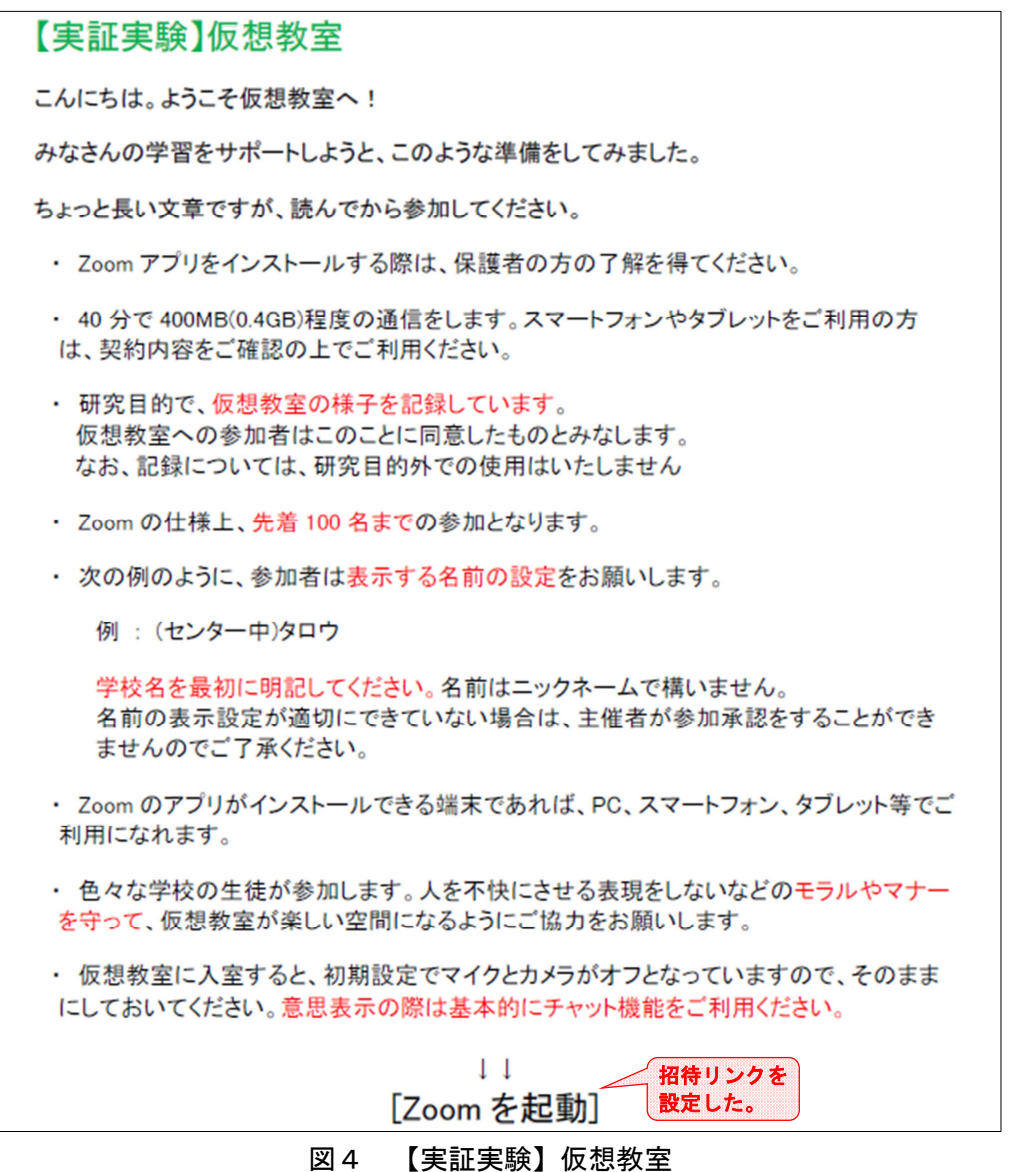

- ・[Zoomを起動]に、「招待URL」リンクを設定した。本来、Zoomミーティングルームへの参加は、 ミーティングIDとパスワードを入力する必要があるが、中学生が容易に参加できるように1回 (初めての参加者の場合は数回)のクリックでZoomミーティングルームへ直接つながる(ミー ティングIDとパスワードの入力をしなくてもよい)ようにした。
- ③ 仮想教室を運用する際の指導事項
	- ・Zoomアプリのインストールについて保護者への了解
	- ・研究目的で、仮想教室の様子を記録することへの了解
	- ・通信量(400MB程度)と契約内容の確認についての指示
	- ・参加者の学校名とニックネームの明記の指示
	- ・参加するうえでのモラルやマナーの厳守についての指導

### (4) Zoom体験会

### ① 概要

- •開催日時 5月1日(金) 9:00~9:40 (1回目)
	- $13:30 \sim 14:10$  (2回目)
	- 15:30~16:10(3回目)
- ・開催場所 (ホスト)高知県教育センター
	- (参加者)高知県内(自宅)
- ・対象生徒 県内の中学生(教育センターホームページの開催案内を見て、

希望してきた生徒)

- ・参加人数 延べ15人
- ・実施内容
	- 参加生徒に対して、Zoomアプリ上の[参加許可]の承認作業
	- 表示名が適切でない生徒に指示し修正後、自己紹介
	- カメラやマイクのオン・オフ及びチャット機能等の基本的な操作の指導

### ② ホスト側の主な対応

- ・説明用端末と、サポート用端末の2台のタブレットを準備した。
- ・説明用端末では、待機室に来た参加希望者の承認手続きを行った。また、参加者がミーティン グルームの画面を支配することを防ぐために、説明用端末だけが画面共有機能を使えるように 設定した。画面表示はスピーカービューに設定し、発言者の画面が自動で拡大表示されるよう にした。
- ・サポート用端末はカメラとマイクをオフにし、主にチャット機能を活用して参加者へ文字によ る支援を行った。画面表示はギャラリービューに設定し、参加者を一覧表示にして全員を把握 できるようにした。

### 4 学習計画

(1) 学習目標

日本の天気に影響を与える4つの気団の特徴を知ることを通して、日本の天気の特徴に関する事 物・現象に進んで関わり、それらを科学的に探究しようとする。

(2) 観点の評価規準

日本の天気の特徴に関する事物・現象にすすんで関わり、それらを科学的に探究しようとする。 (自然事象への関心・意欲・態度)

### (3) 準備物

説明用スライド、タブレットPC2台

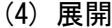

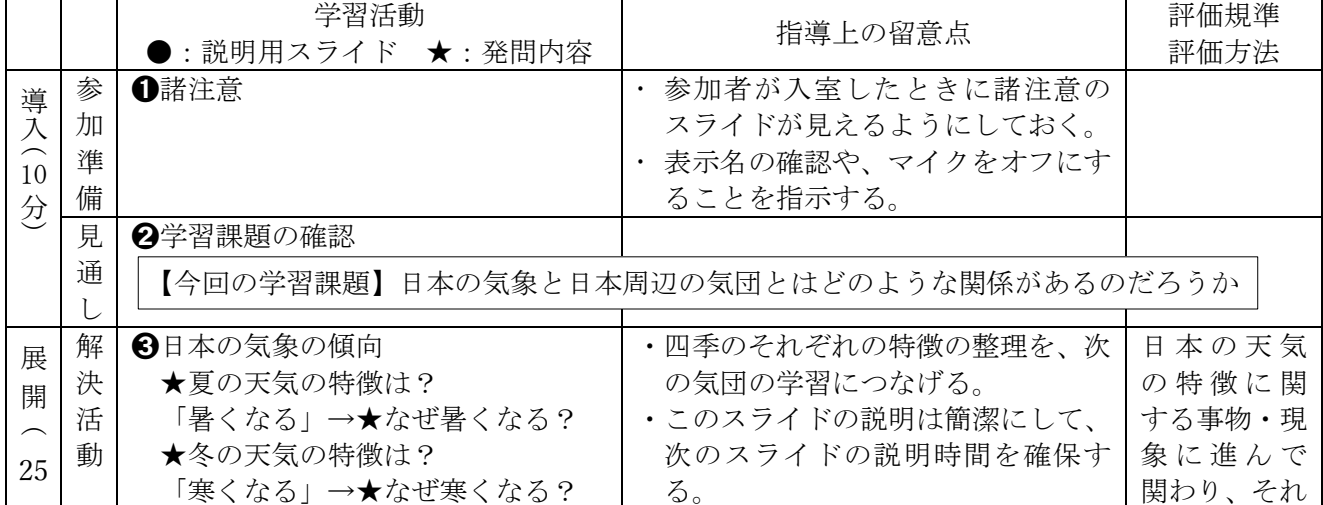

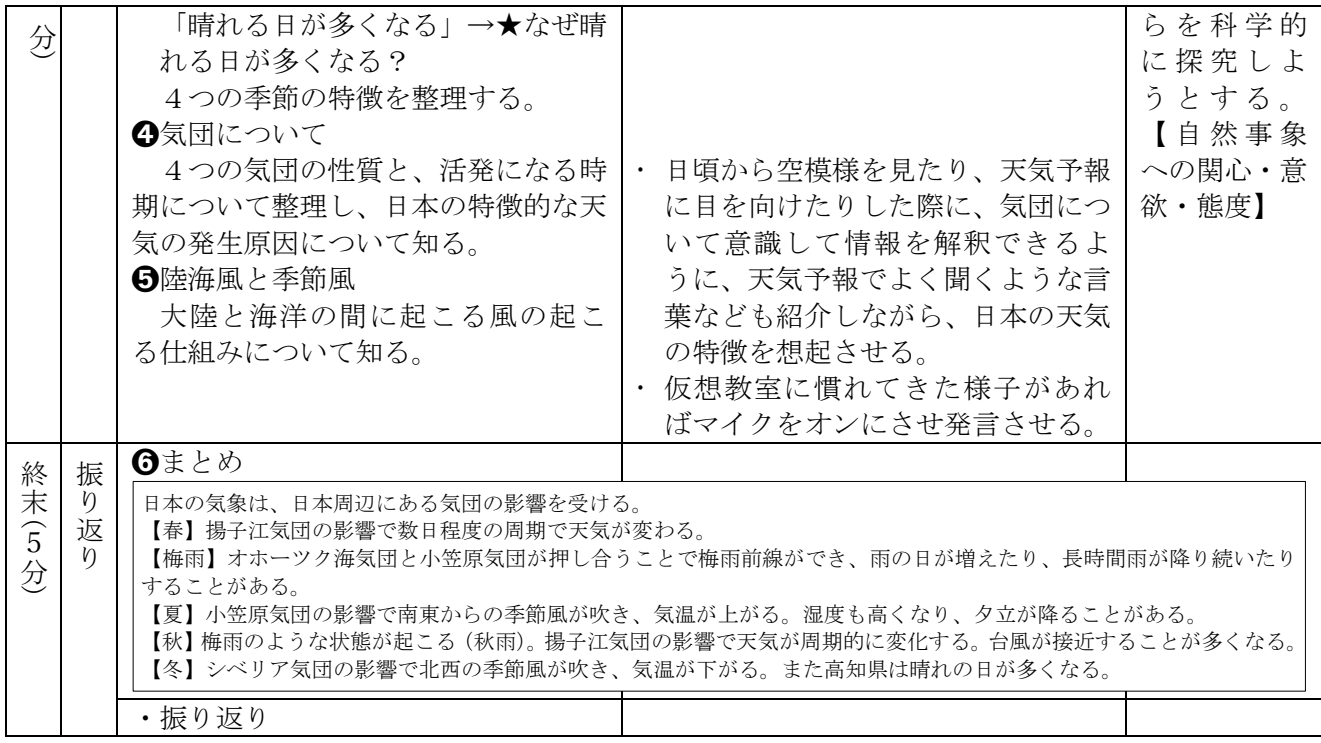

# (5) 画面表示計画

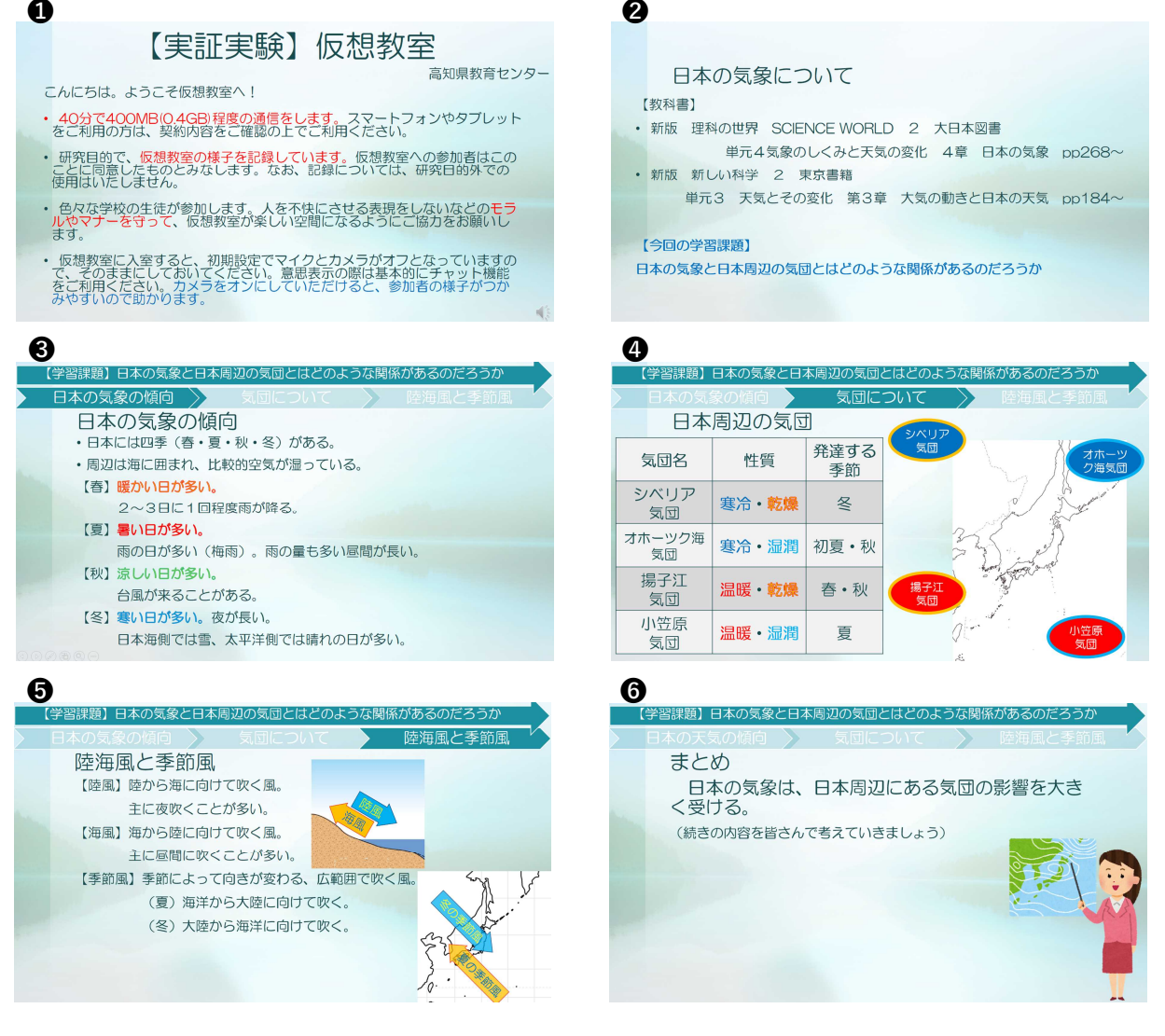

### 5 実践「仮想教室」

### (1) 開催日時

- $(1)$  5月7日 (木) 13:30~14:10
- $(2)$  5月7日 (木) 15:30~16:10
- ③ 5月8日(金)13:30~14:10
- ④ 5月8日(金)15:30~16:10

### (2) 開催場所

(ホスト) 高知県教育センター (参加者)高知県内(自宅)

### (3) 参加対象及び人数

県内の中学生(教育センターホームページの開催案内を見て、希望してきた生徒) (5月7日)延べ18人 (5月8日)延べ17人

### (4) 学習内容

# ① 教科「単元名」

中学校理科「日本の気象について」

- ② 設定理由
	- ・休校措置期間中に授業を展開する予定であった内容を取り扱った。
	- ・中学校2年で学習する内容であるが、学年を問わず学べるよう、天気予報など日常生活で多く 見かける内容を主に取り上げるようにした。

### ③ 本時の内容(全体40分)

- ア 自己紹介・操作説明(5~10分)
	- ・表示名が適切でない生徒に修正を指示した。
	- ・オーディオ設定の不備等で音声が聞こえない参加者には、チャット機能で復旧を支援した。
	- ・ネットモラル等の基本的なルールを再度確認した。
- イ 導入・展開(25~30分)
	- ・プレゼンテーション資料を画面共有機能で全員に提示した。
	- ・原則として発問にはチャットで回答させることとし、必要に応じてホスト側でマイクをオン にして音声回答を設定した。
- ウ 振り返り(5分)
	- ・学習内容をまとめ、再度確認する。

### 6 成果と課題

(1) 成果

### ① 学習内容について

取り扱った単元は中学2年生で学習する内容であったが、できるだけ日常生活で目にする天 気予報と関連させることで中学1年生や小学6年生でも学習に取り組めるようにした。学習会 への参加者で中学1年生の3名が、学習会が終わった後にチャットで「梅雨のことについて知 ることができて良かったです。」「自分も、興味をもってできました。」「家族にじまんしたいで す。」と感想を書き込み、学習内容が適切で分かりやすいものであったことがうかがえた。

### ② 仮想教室への接続の仕組について

パスワード等を入力させ参加者を限定する仕組みを設定したことで、参加者が仮想教室に入 室する際に安心して手続きが行えるようにできた。また、パスワード等を家庭学習支援動画ラ イブラリーと同じにすることで、参加者への周知もHP上に記載(図2)するだけで済み、混乱 も起きなかった。

また、クリック(もしくはタップ)を数回程度行うだけで仮想教室に入室できる仕組を整え

たことは、入室手続きの参加者側によるミスをなくすことにつながった。このことで参加者の 入室手続きへの順応も早かった。

③ 仮想教室の環境設定について

ホスト側が招待リンクの設定をすることで、本来のミーティングID及びパスワードの入力が 省略できた。このことで、中学生たちはミスなく入室でき、仮想教室での学習をスムーズに受 けることができた。

無料アカウントのため40分の時間制限がかかっていたが、このことで学習内容を重要な事項 に絞ることができ、参加生徒の集中力も維持できた。

### ④ ホスト機側の端末台数について

説明用端末とサポート用端末を用意することで、参加者を把握しやすかった。

### (2) 課題

### ① 有料アカウントの取得について

Zoomアプリを無料アカウントで利用したことで、40分の制限がかかった。学習の時間を確保 しながら、学習前の接続の受付や学習後の質疑応答などを考慮すると、時間制限のない有料ア カウントを取得する必要がある。

また、中学生は50分授業を基本としているため、授業と同レベルの学習を展開するには有料 アカウントが必須である。

### ② カメラについて

今回は参加生徒のカメラをオフでよいと事前に連絡していたが、自発的にカメラをオンにし た生徒の様子は把握しやすかったことから、カメラはオンにしておく方がよい。カメラをオン にしておくと、音声トラブルが発生した場合に、生徒が身振り手振りで意思表示したり、手書 きのプラカード等で情報伝達したりすることもできる。

### ③ 音声が聞こえないというトラブルへの対応について

参加生徒のうち毎回数名が、入室時に音声が聞こえないとチャットで送信してきた。特に初 めてZoomのミーティングルームに参加しようとすると、アプリのインストール後に音声の設定 画面が表示されるので、そこで[コンピューターでオーディオに参加]をクリックすることを知 らせておけば、未然に防ぐことができたと考えられる。